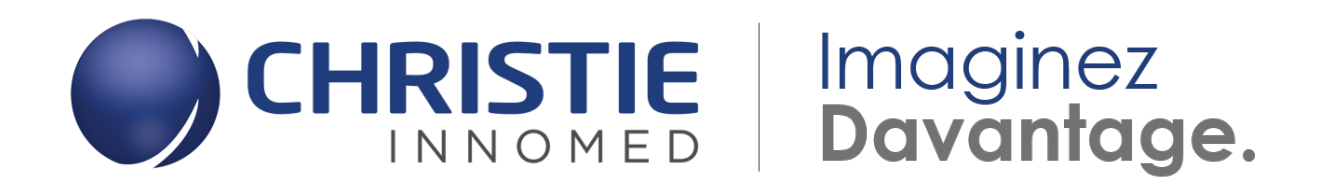

Synapse Mobility Guide de démarrage rapide

- 1. Ouvrez votre navigateur (Chrome ou Internet Explorer) et tapez l'adresse \*\*\*Insérer l'adresse du site\*\*\*
- 2. Le navigateur affiche la page de connexion :

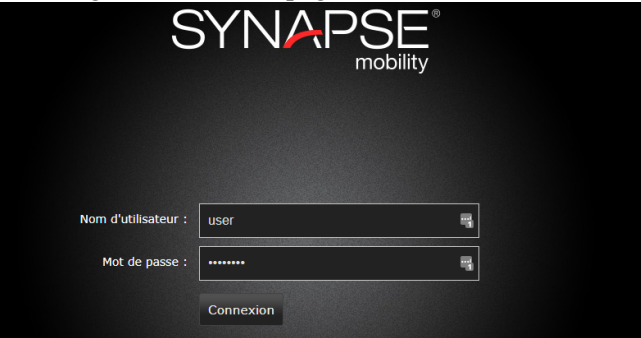

- 3. Entrez votre nom d'utilisateur et votre mot de passe pour vous connecter.
- 4. À la page d'invite, sélectionnez le client « HTML Client » :

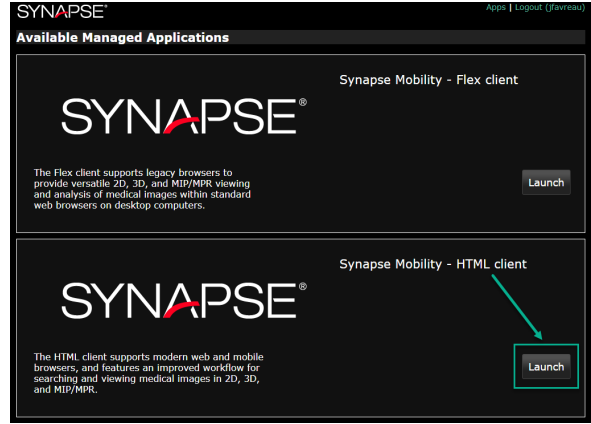

5. À la page de recherche, entrez les informations patient désirés pour le recherche et appuyer sur le bouton « Rechercher »

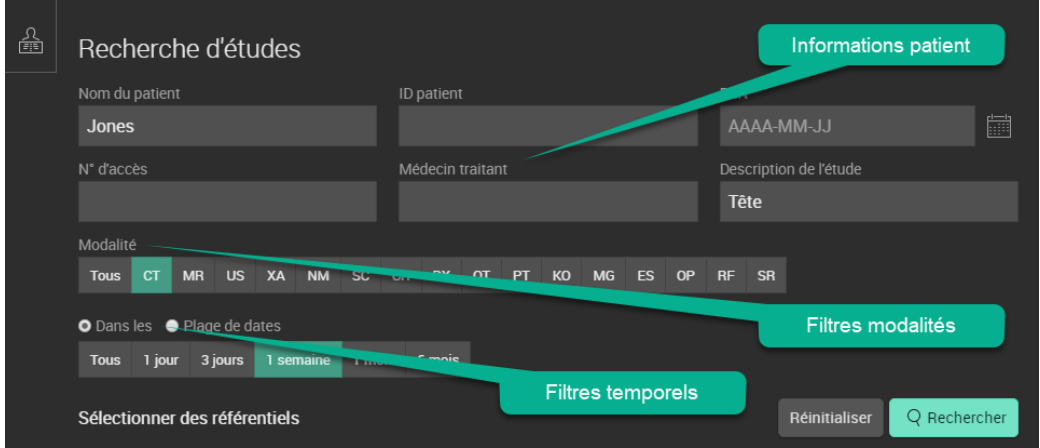

Vous pouvez également combiner des filtres de modalités et temporels aux informations patient pour restreindre la liste de résultats.

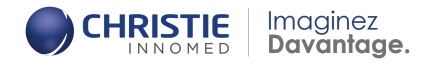

6. Une liste d'études correspondantes à la recherche s'affiche :

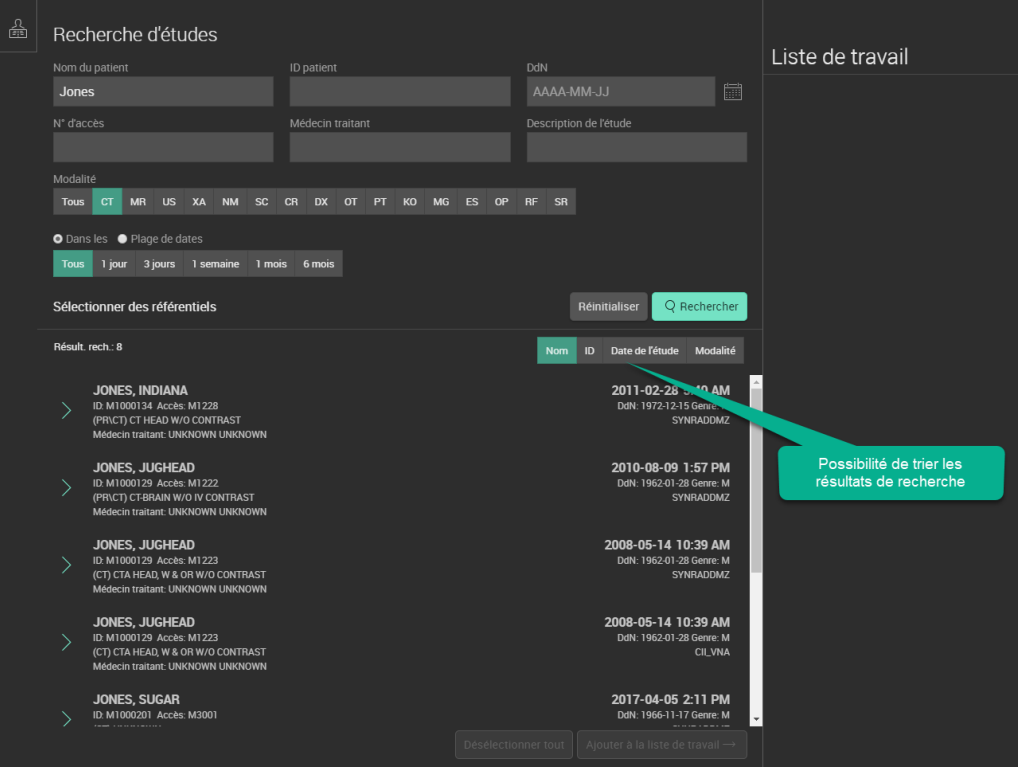

Il est possible de trier les résultats de recherche par Non, ID, Date de l'étude et Modalité.

- Liste de travail Manuel d'utili  $\bigodot$   $\frac{1:20}{2}$ 3: Head 4  $\bigcap$ 3: Head 4.0<br>1 image 參 4: Bone 4.0<br>42 images ∩ 7: Bone 4.0 Cor<br>51 images  $\circ$ 8: Bone 4.0<br>40 images es (cliquez+glissez vers le vi Mise en page
- 7. Double-cliquez sur n'importe quelle étude de la liste pour l'ouvrir :

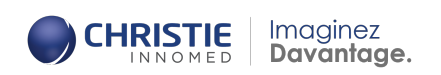